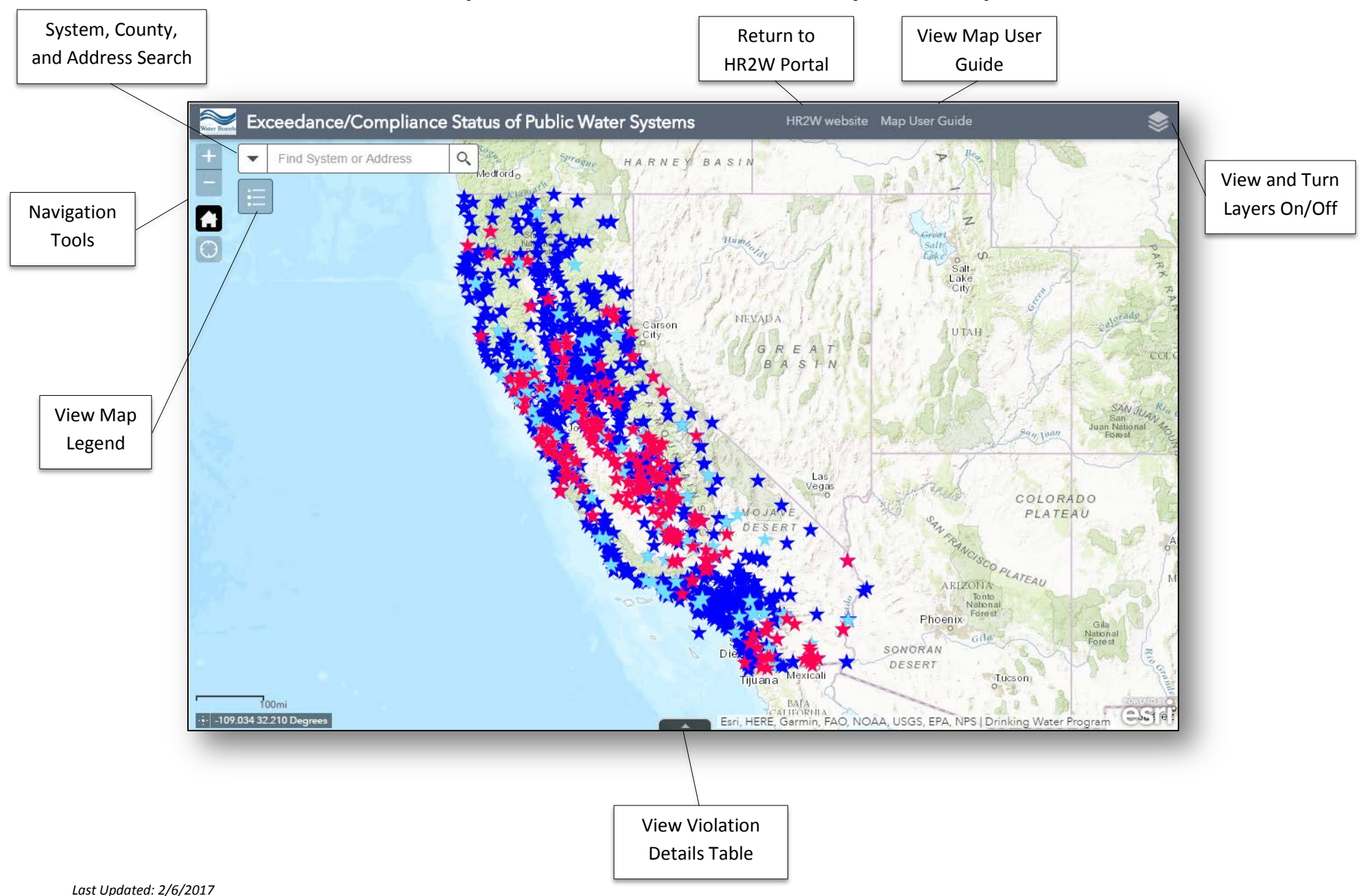

# **Exceedance/Compliance Status of Public Water Systems Map User Guide**

## How to Find a Public Water System

While there is no comprehensive water system boundary dataset available yet, approximately two-thirds of the public water systems represented on the map have provided boundary information. In some instances, the provided boundaries overlap. If this is the case for your water system, please check your water bill to determine which system serves you. Due to the fact that these boundaries are provided by the public water systems, we cannot vouch for their accuracy. If you have questions about a specific system boundary, please contact your water provider for more information.

1. If you know the Public Water System ID (PWSID) or water system name, enter it into the search bar in the upper left hand corner and click enter. A list of possible matches will appear. If the water system boundary is available, the PWSID or water system name will populate below the "Public Water System Boundaries" header in the search bar drop down, and a pop-up window titled "PWS Boundary: [Water System Name]" will appear. Click "Zoom to" in the lower left hand corner of the pop-up window to view the complete boundary area.

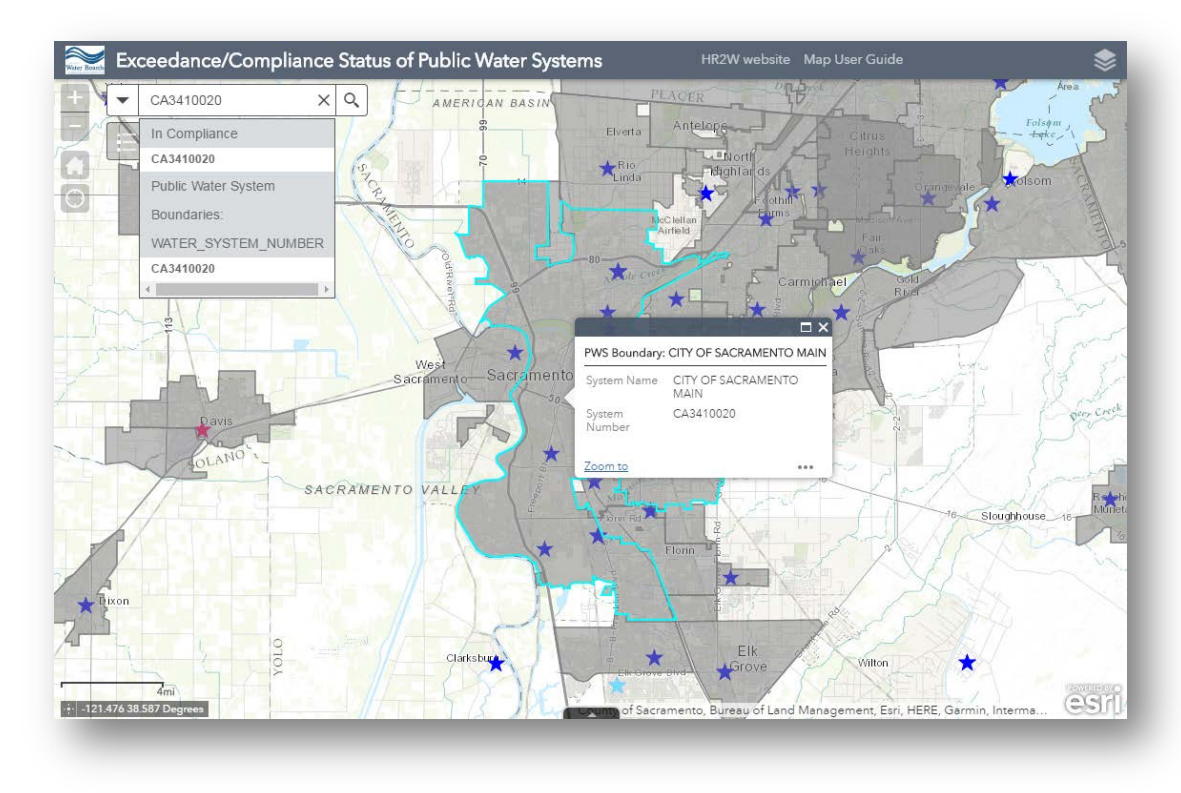

2. If you do not know the PWSID or water system name, navigate to your address using the search bar. If your address is located within a polygon, click anywhere in the polygon to highlight your water system's boundary and view the PWSID and water system name. In cases where the water system is larger than the map extent, the water system boundary may not be visible. Click "Zoom to" in the lower left hand corner of the pop-up window to view the complete boundary area.

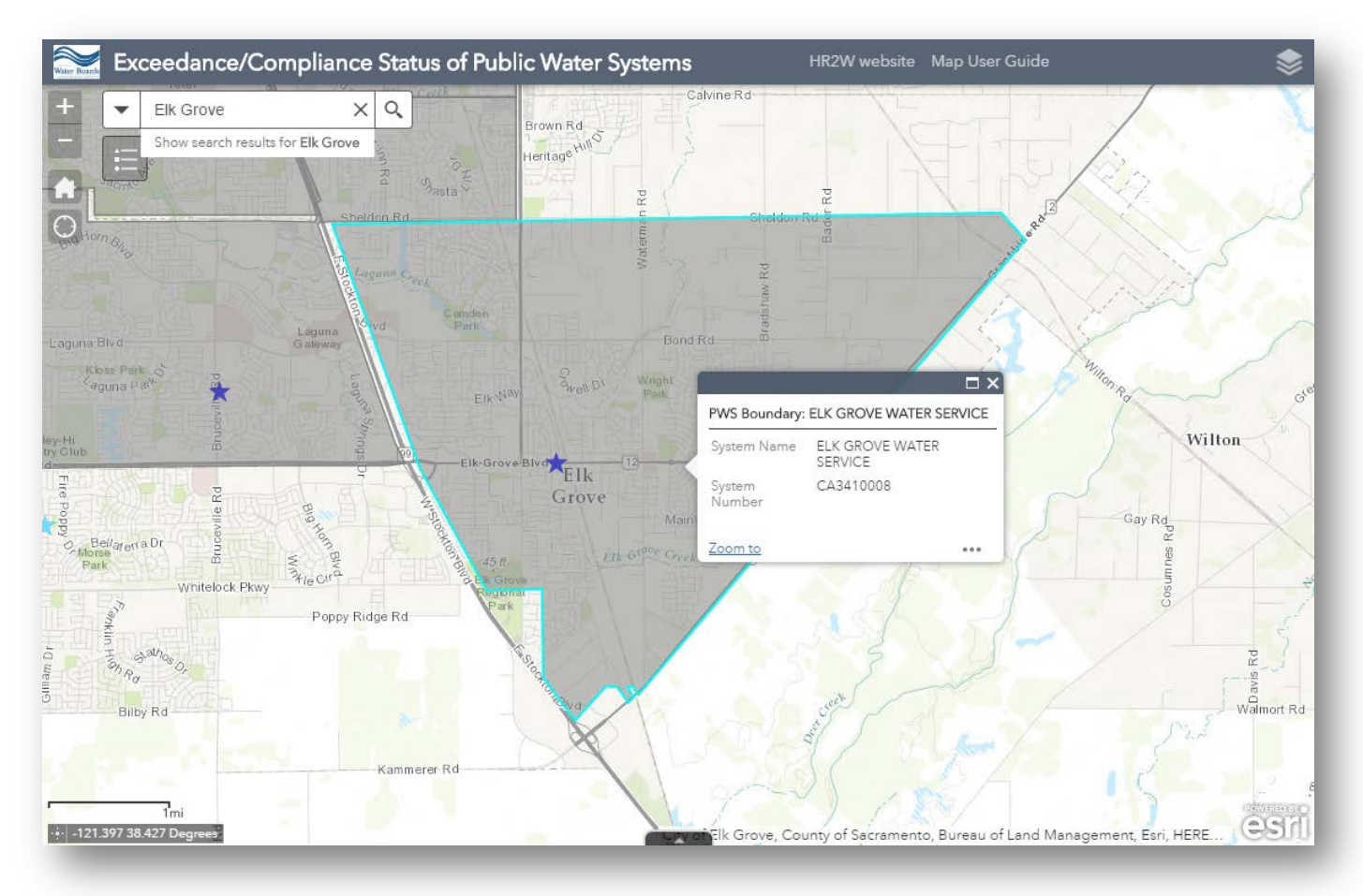

3. If your address is not located within a polygon, or is located in an area where two or more polygons overlap, refer to your water bill to determine which system serves you.

#### How to View Public Water System Information

- 1. Locate the public water system of interest by using the navigation tools, manually zooming to a particular location, or by using the search bar tool.
- 2. Click on the star to view information about the public water system. The star will be highlighted by a teal box, and a pop-up window will appear with additional information.
	- a. NOTE: Due to the lack of a comprehensive public water system boundary dataset, the star representing the water system is situated at the centroid of the zip code where the water system is physically located. If there are multiple water systems in a particular zip code, the stars will be stacked on top of each other. 'Out of Compliance systems' will always be the top-most star(s) in a zip code, followed by 'Returned to Compliance' systems, and then 'In Compliance' systems. If a zip code only has a blue star, all systems within that zip code are currently 'In Compliance'.
	- b. The number of public water systems located in a particular zip code is displayed in the top left corner of the pop-up window. Navigate between the systems using the arrows in the top right corner of the pop-up window. If numbers or arrows are not visible, there is only one water system in that zip code.

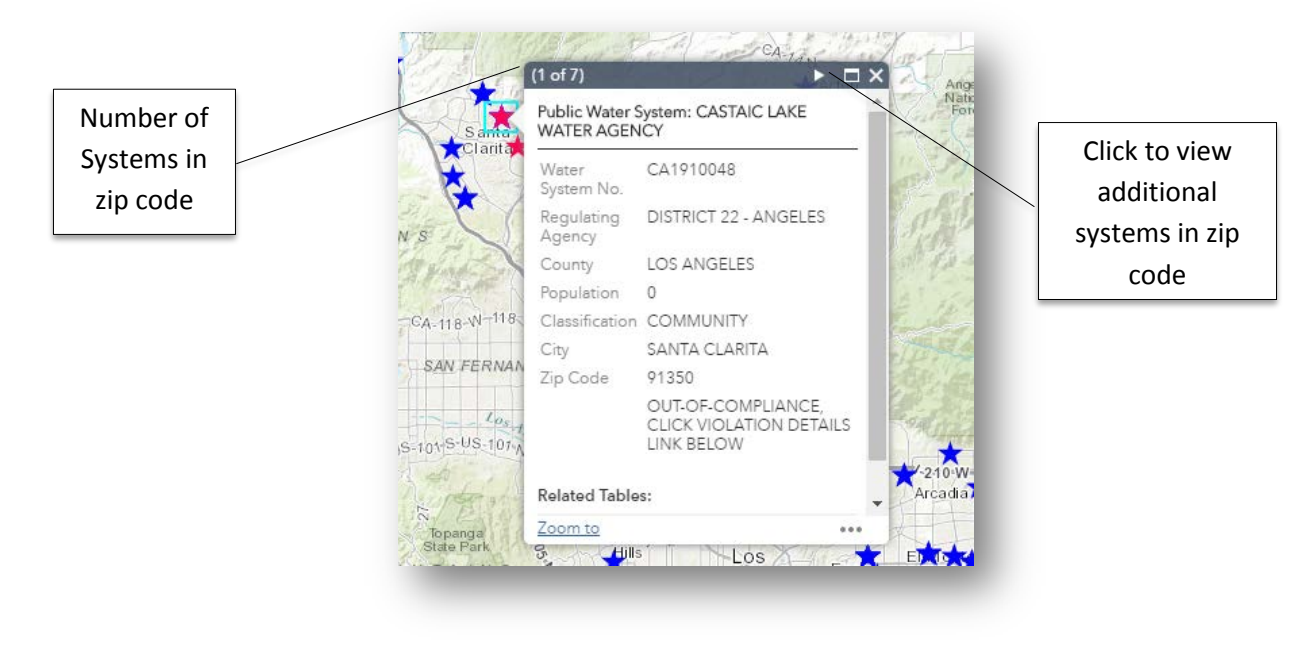

# How to View Violation Details for 'Out of Compliance' and 'Returned to Compliance' Systems

1. Use the bar on the right side of the pop-up window to scroll to the bottom, and click "Violation Details" to view a list of analytes associated with the violation or return to compliance.

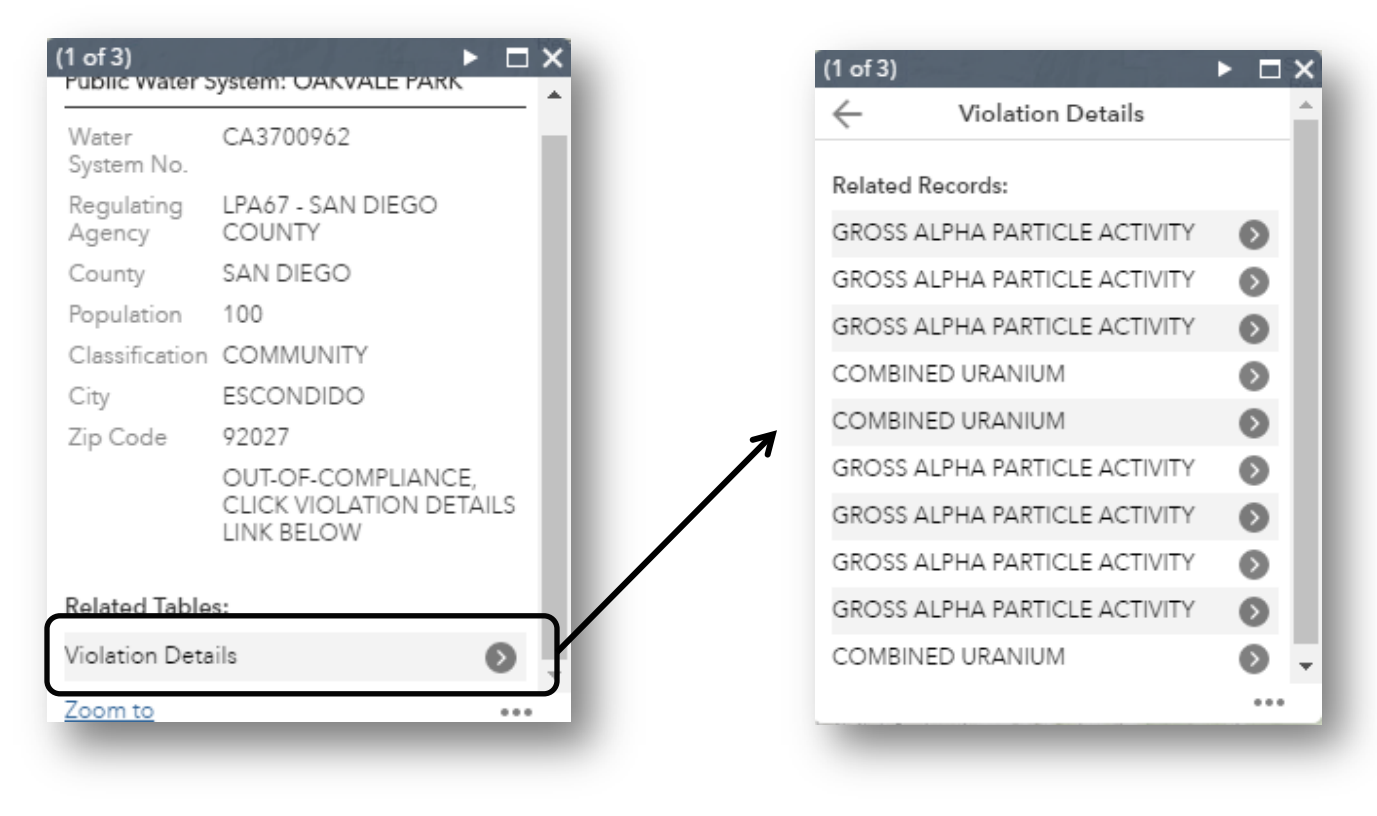

2. To view the results in a table format, click on the three circles or ellipses on the bottom right corner of the pop-up window, and click "View in Attribute Table". A table displaying the relevant records will appear at the bottom of the screen below the map.

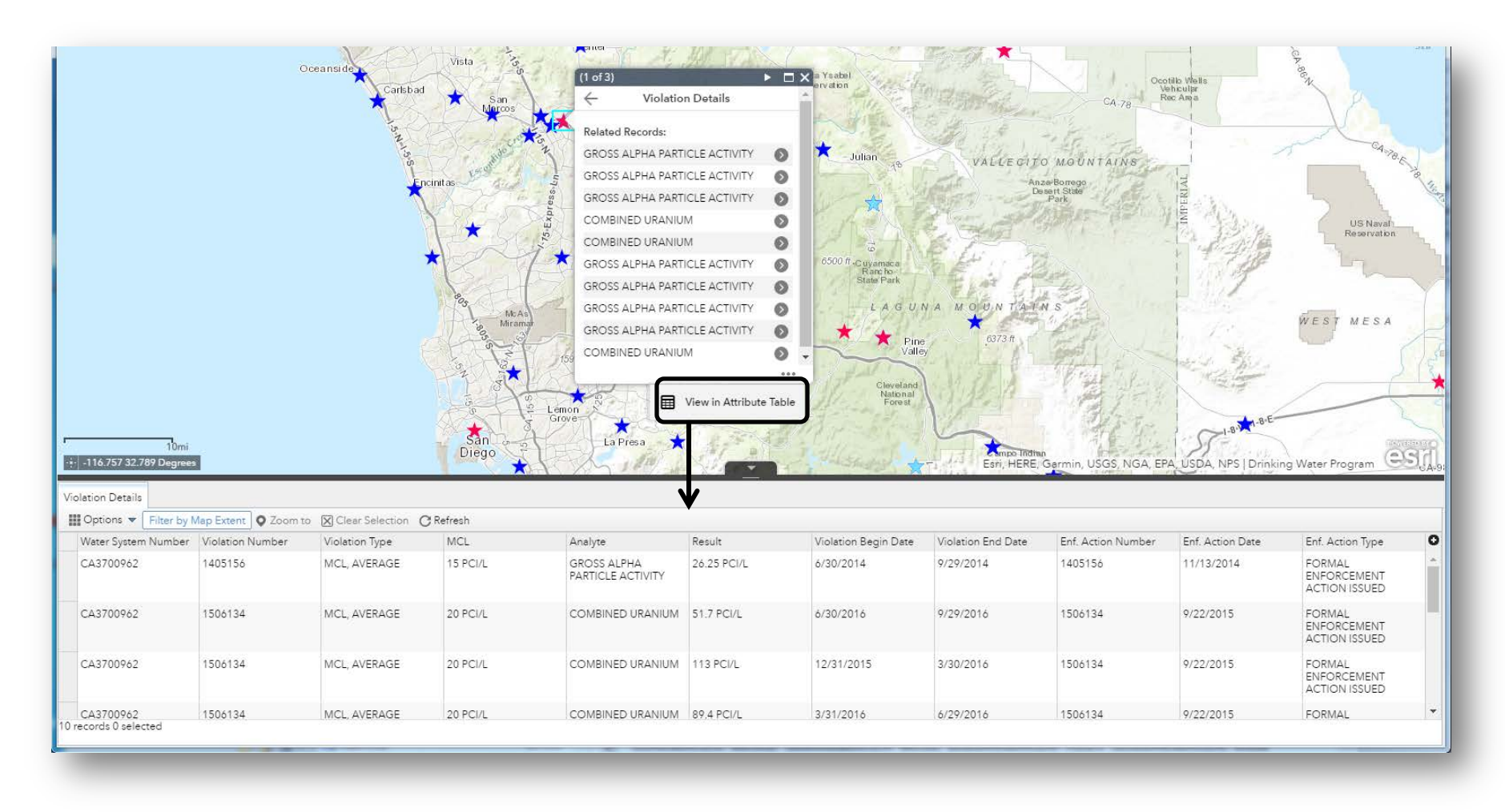

## Interacting with Map Layers

The map is comprised of multiple data layers. Not all layers are turned on by default. To display a list of available layers, click on the layer icon in the upper right hand corner. The Layer List will open to display a list of all available layers. Click the arrow on the left of the check box to view the symbology associated with each layer. Click the check box to turn layers on or off. If a layer is grayed out it is scale dependent; as you zoom closer to the area of interest it will turn on automatically.

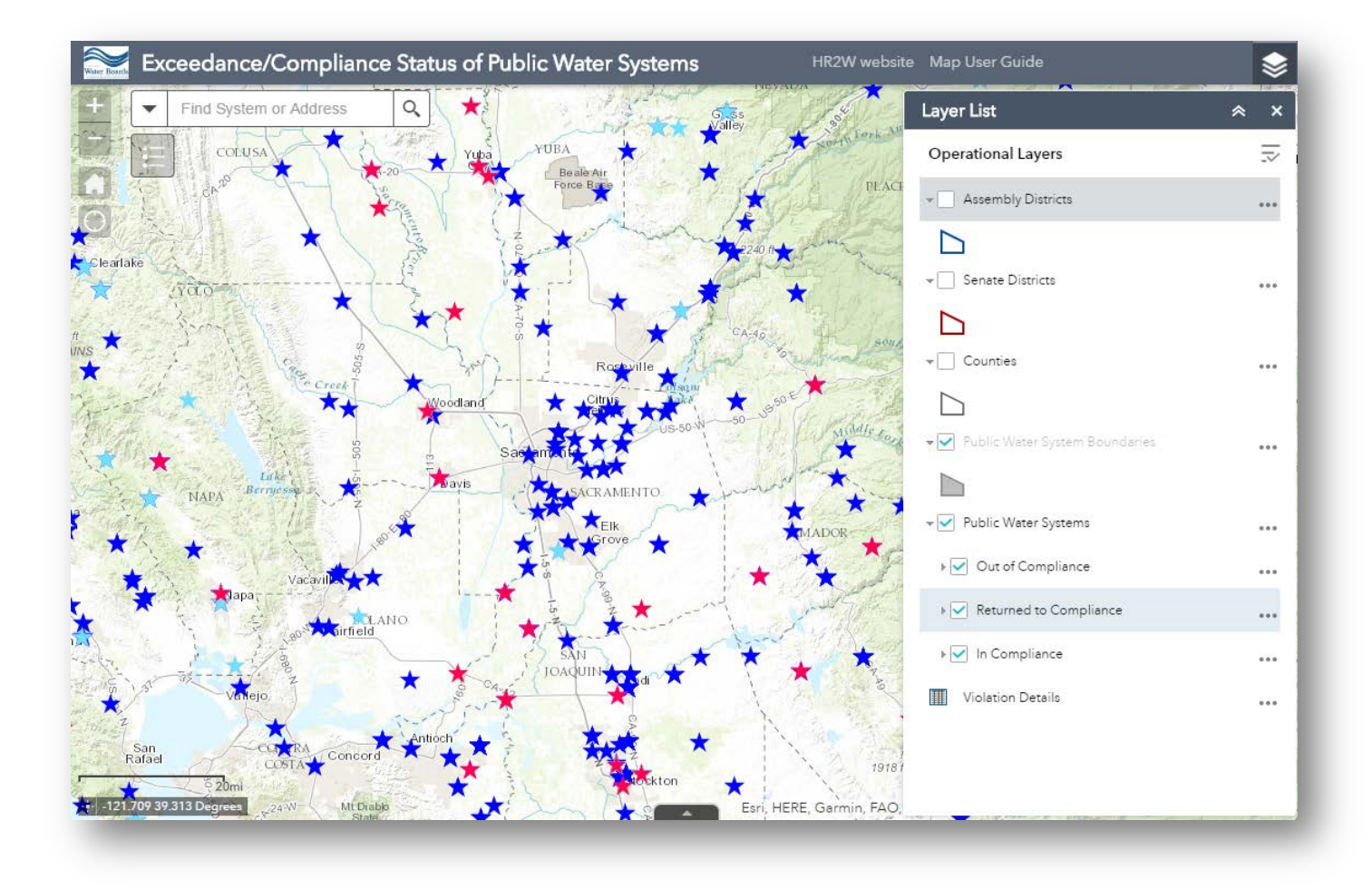